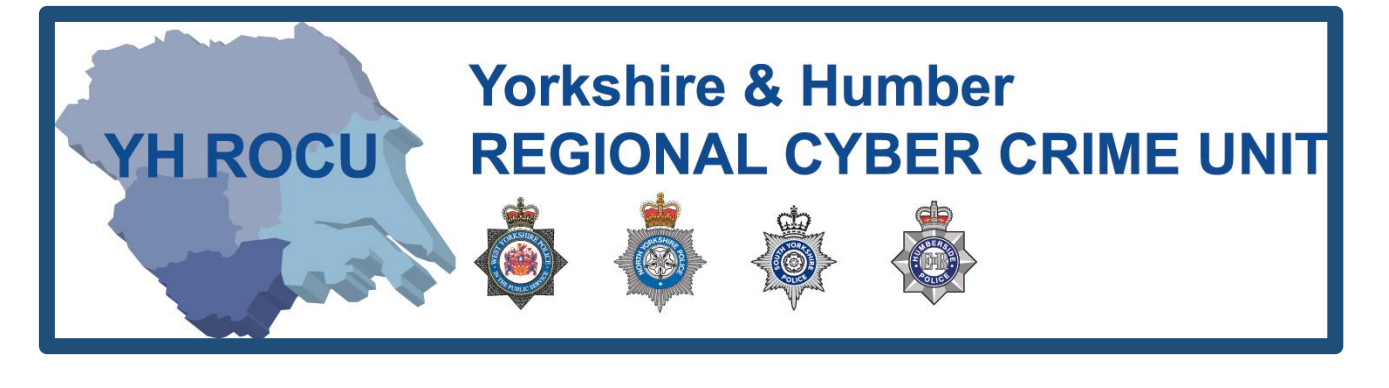

# **HOW TO SECURE YOUR FACEBOOK ACCOUNT.**

**How secure is your Facebook account?**

The Yorkshire and Humber Regional Cyber Crime Unit (RCCU) protect team have produced this documentation regarding public Facebook safety. This document demonstrates the options available to users. There are step-by-step instructions on how to view and change your preferences throughout your account settings. The options you choose are personal preference. This document contains recommendations for your settings and shows you how to access them.

**YH ROCU** 

*\*Please note: the following screenshots were taken at the facebook.com site. These instructions may differ on a mobile or tablet application.*

<span id="page-1-0"></span>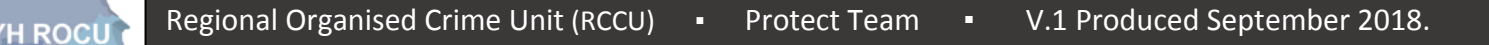

General Account:

- 1 Sign in to your Facebook account [here.](https://www.facebook.com/login.php)
- **2|** Upon logging into Facebook, you will be directed to your accounts 'News Feed'.

Look in the top right corner of your screen to find the following options:

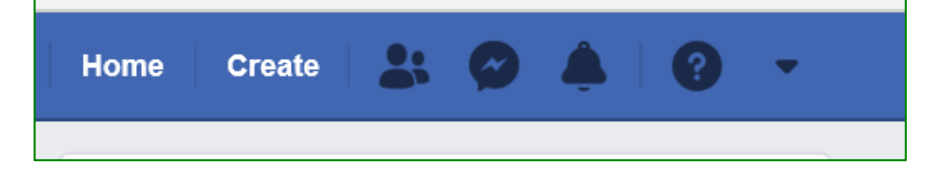

**3|** By selecting the drop-down arrow, shown in orange below, the following further options will be displayed:

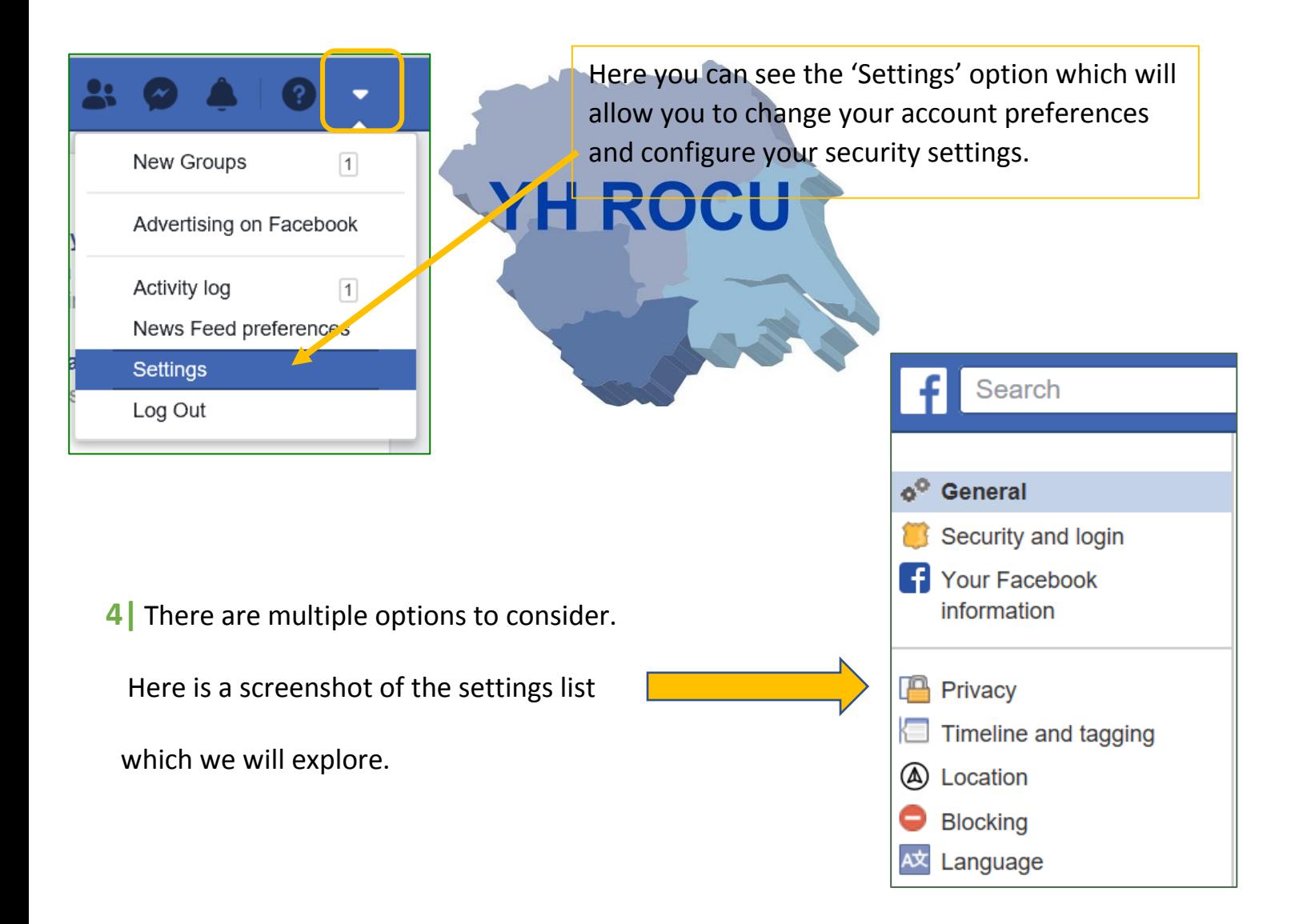

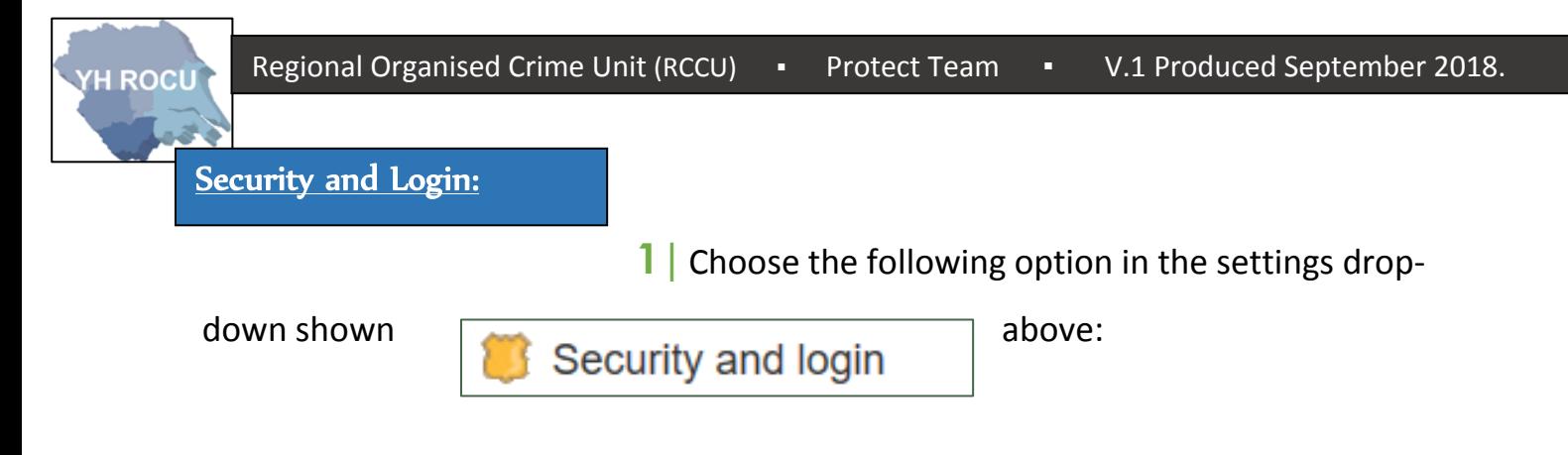

**2|** This page can be edited by you!

Below we have covered the 'Security and login' settings and our suggestions for you and your cyber safety.

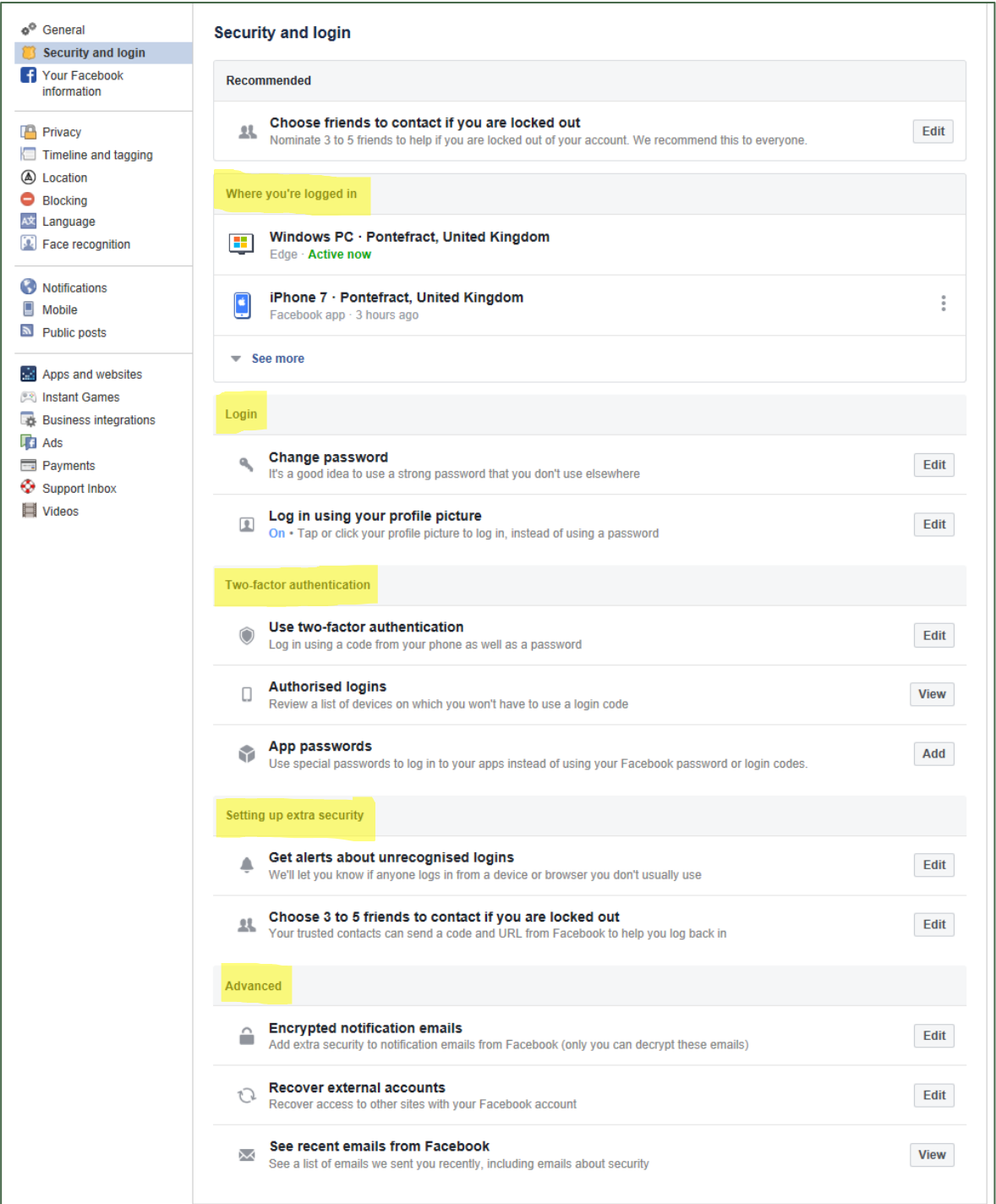

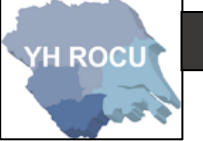

**Where you're logged in**:

This section displays to you where your account is logged in. It displays the location, the device it is on and (upon hovering) the IP address.

Select the **three vertical dots** and **log out** or further **log out of all sessions** to log out of all devices listed:

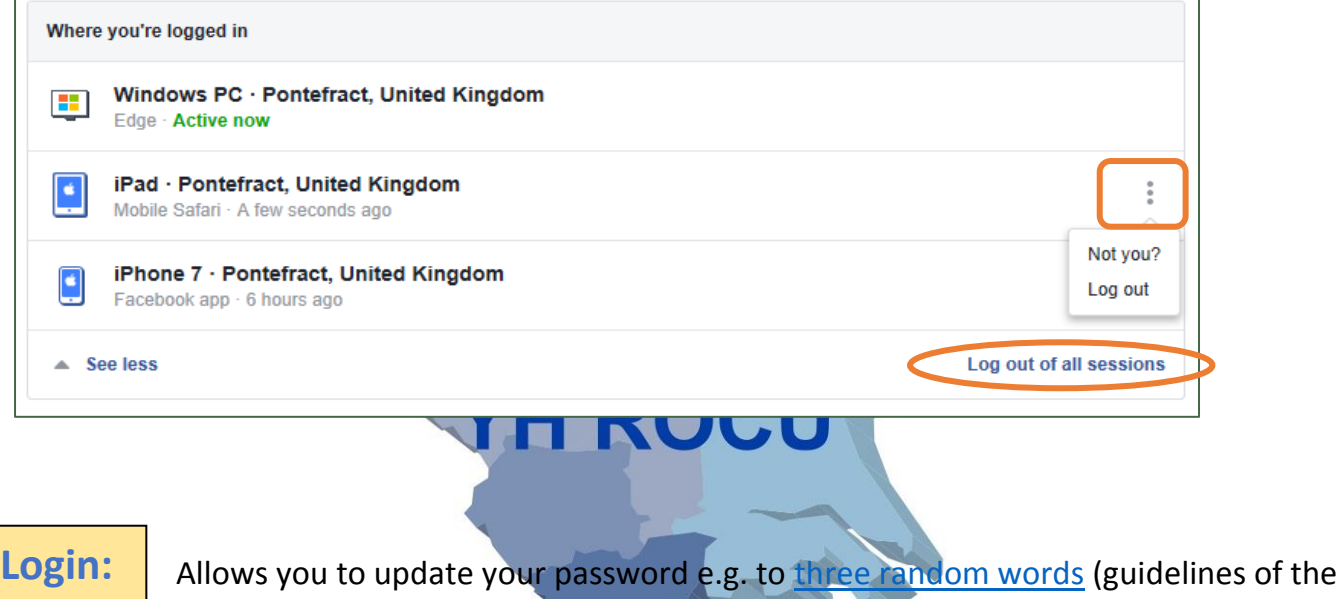

National Cyber Security Centre).

Select the **edit** button enter your **current** password, input **new** password and **retype new** password.

There is also a **Log in using your profile picture** option this can be turned off. This means you will sign in safer by using both your email and password. Select the following option:

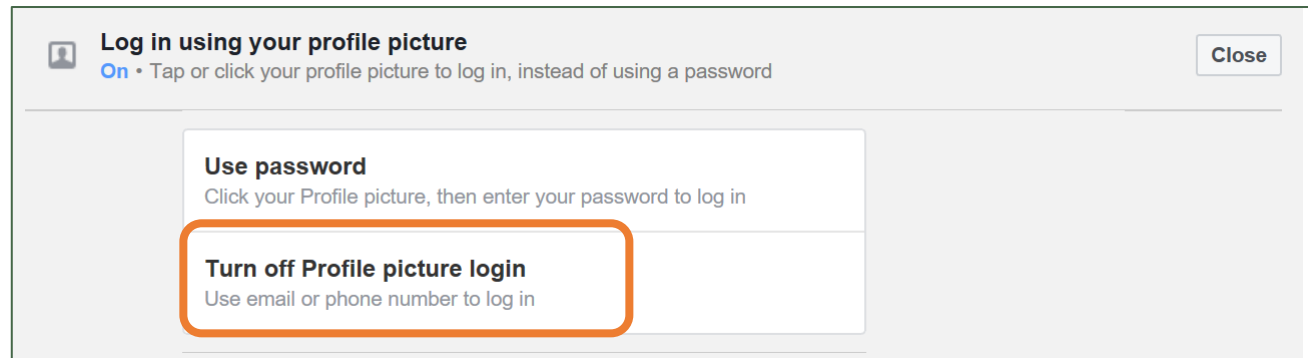

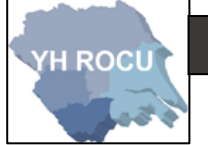

#### **Two-Factor Authentication:**

Two-factor authentication allows you to link your mobile number to your account for approving logins from devices that have not been previously used. This can be via SMS message or authentication app using a code. The two-factor is known as a second layer alongside your login credentials.

#### **Click** the 'Get Started' Button:

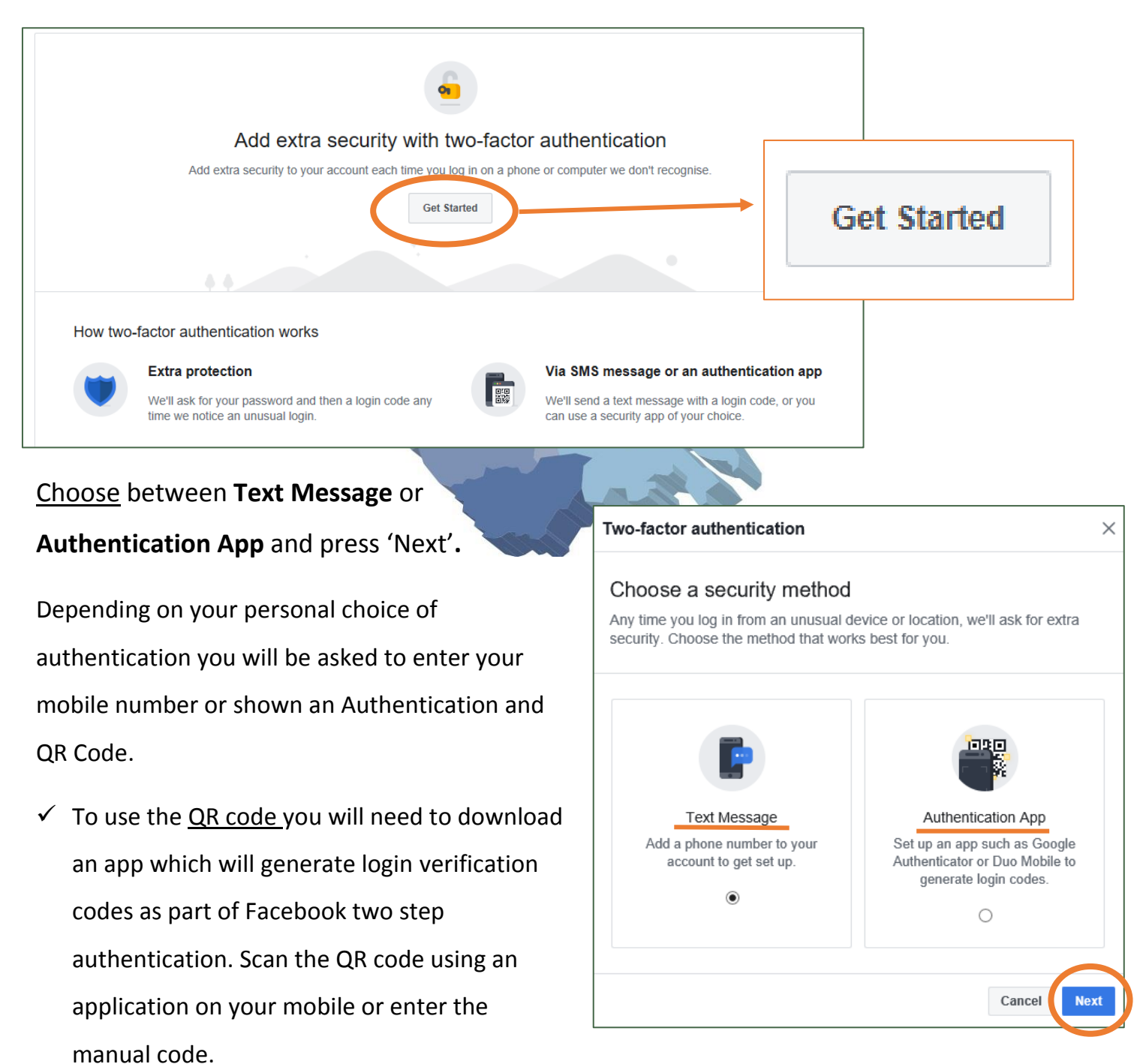

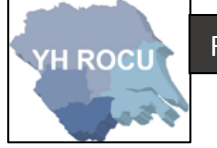

#### **Setting up extra security:**

Getting alerts about unauthorised logins allows Facebook to send you notifications to warn you.

Click the **Edit** button next to the 'Get alerts about unrecognised logins' option to reveal the

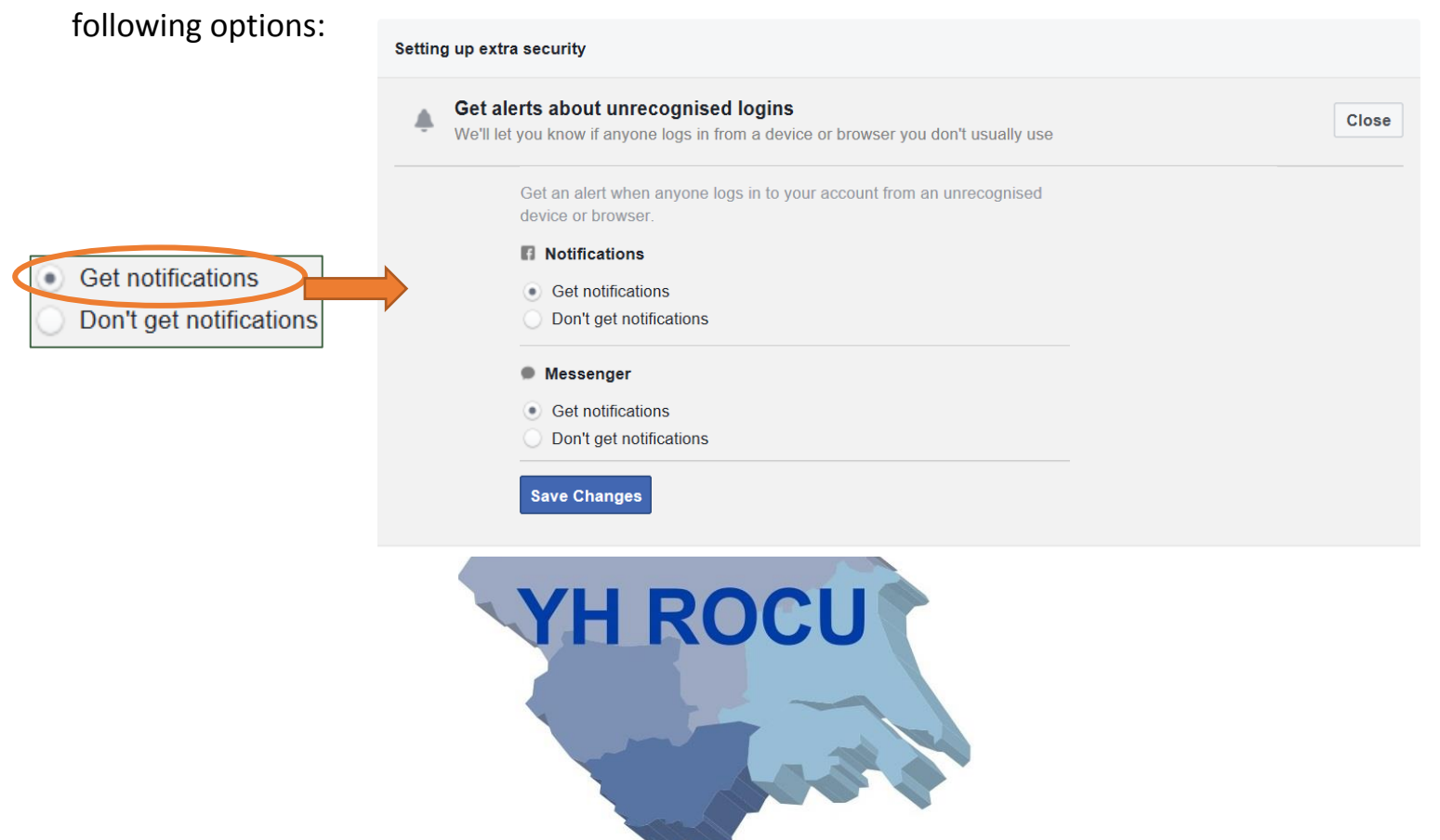

For Facebook Notifications, Messenger and Email we recommend that you choose 'Get Notifications'. You will then be made aware, by Facebook, when your account has been logged in from a new device or browser via notifications, messenger or email depending upon your choices.

Click **Save Changes** to update any settings you have changed.

### **Advanced:**

Encryption adds a higher level of security to information whereby the text is not in legible plaintext but would require a key to decrypt it. Therefore, by encrypting notification emails, they would not be readable if they ended up with the wrong person!

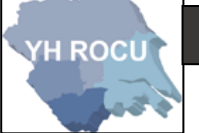

#### Click **Edit** to reveal the following options and always save changes:

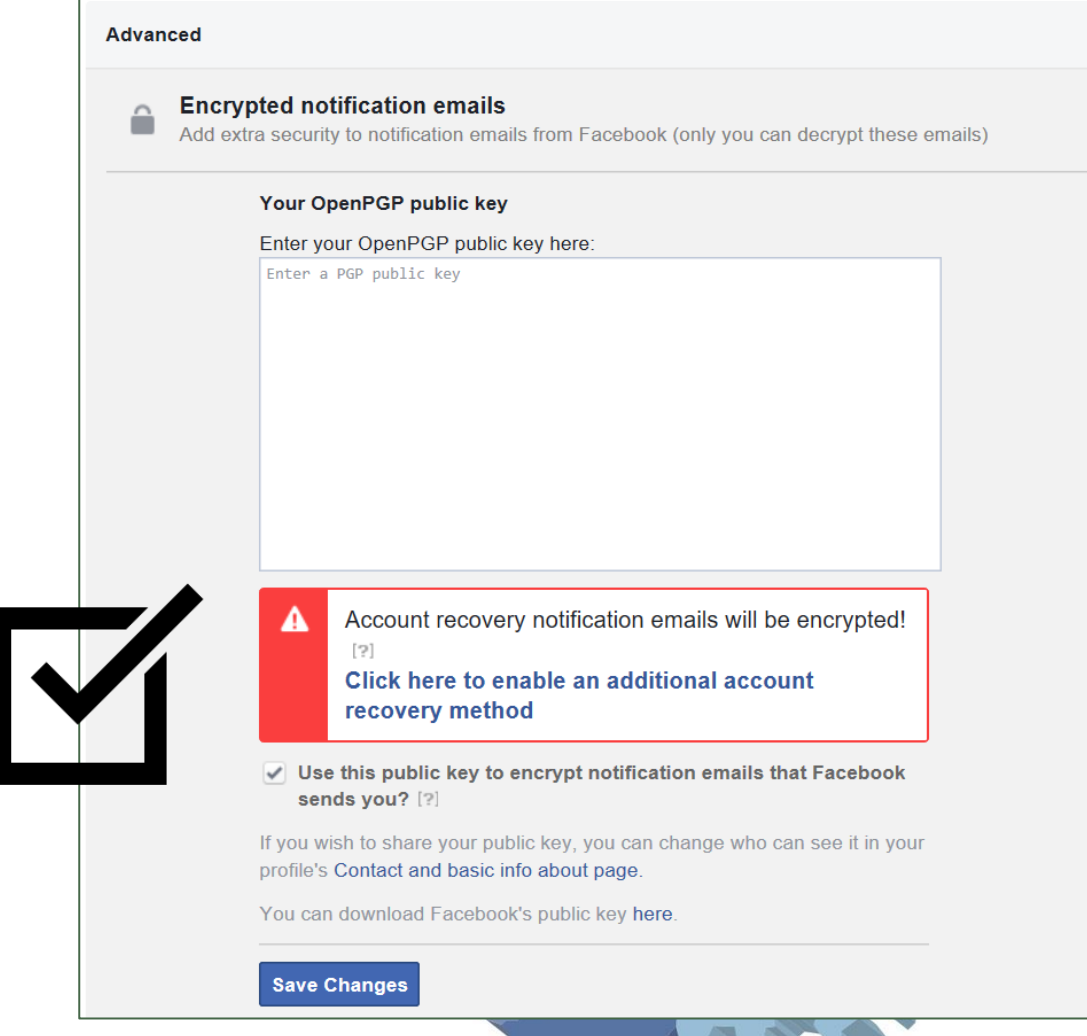

By using an online **PGP key generator,** you can create a **Private and a Public Key**.

- $\checkmark$  **Enter** the public key into the white text box.
- $\checkmark$  Store your keys securely as you will need them to **encrypt** and **decrypt** emails.
- $\checkmark$  [IGolder](https://www.igolder.com/pgp/generate-key/) is an example of a PGP Key Generator.
- $\checkmark$  You may share the public key on your Facebook profile.
- Your **public key** turns the message into **unreadable** information (encryption).
- Your **private key** turns the message into **readable** information (decryption).

Facebook will send you a **verification email** which you should decrypt using your private key and click the verification link. The link will tell Facebook that you can successfully decrypt any emails they send to you.

.

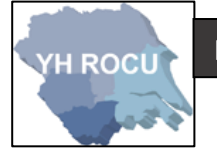

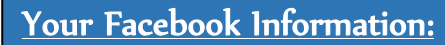

**1** Choose the following option in the settings drop-down shown on [page 2:](#page-1-0)

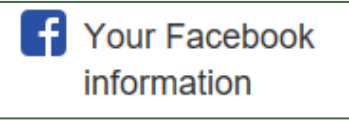

#### **2|** This page can be edited by you!

Below we have covered the 'Your Facebook Information' settings and our suggestions for you and your cyber safety.

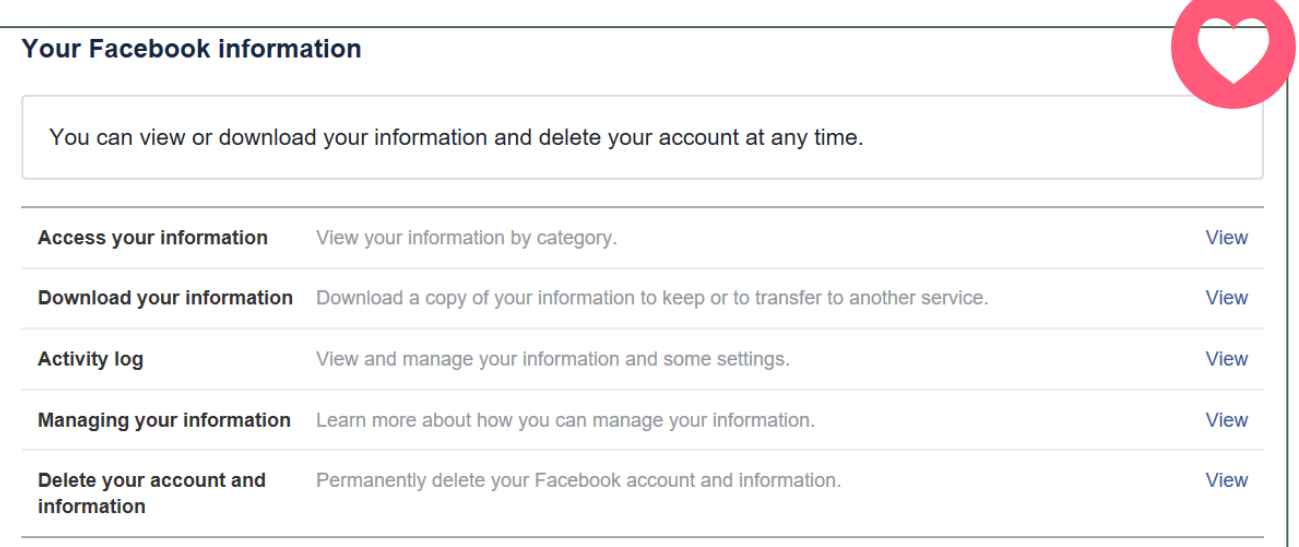

### **Access your information:**

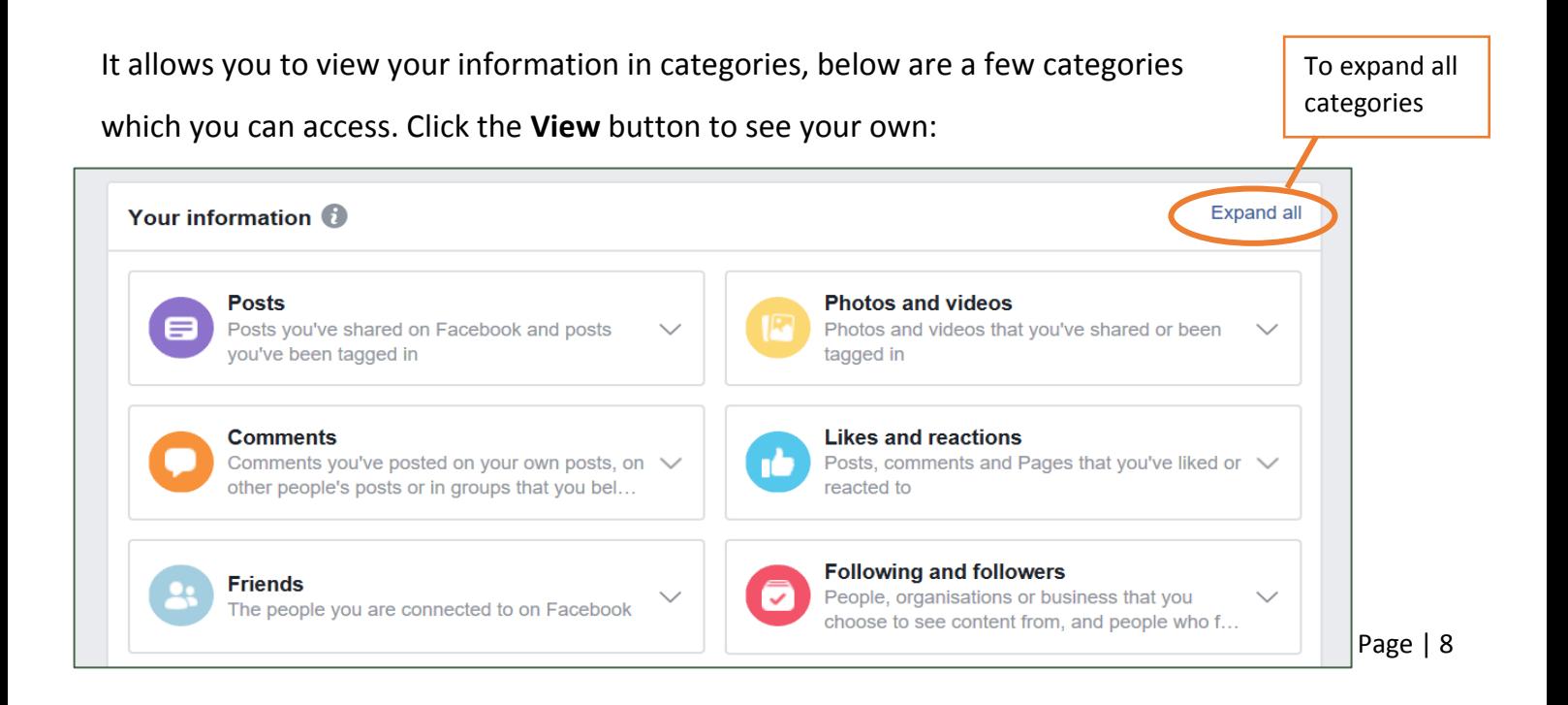

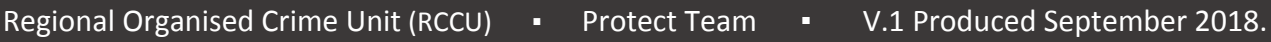

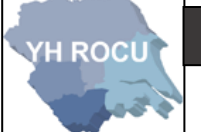

## **Download your information:**

You may choose to download data within a **date range,** choose between **HTML or JSON**

(HTML is preferable/default) and a media quality of **Low, Medium or High.**

By downloading your information, you can view the information which is stored about you

on your Facebook Account.

Choose your options from the three dropdown menu's and click **'Create File':**

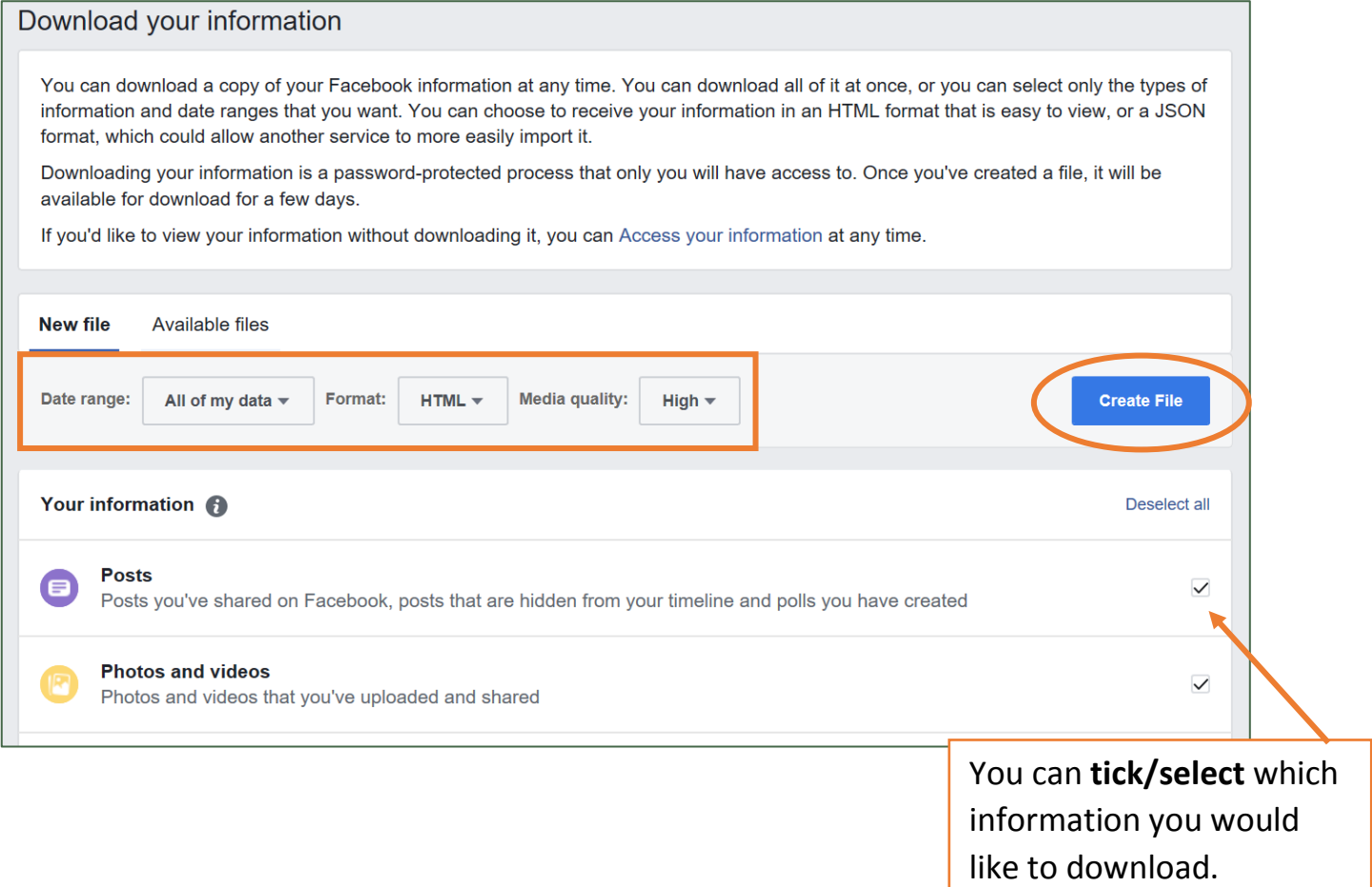

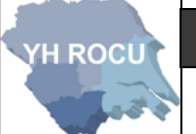

## Privacy Settings and Tools:

**1|** Choose the following option in the settings drop-down shown on [page 2:](#page-1-0)

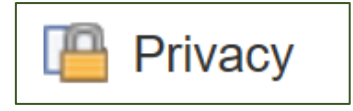

**2|** This page can be edited by you!

Below we have covered the 'Privacy' settings and our suggestions for you and your cyber safety.

For each sub section press **Edit** one-by-one**:**

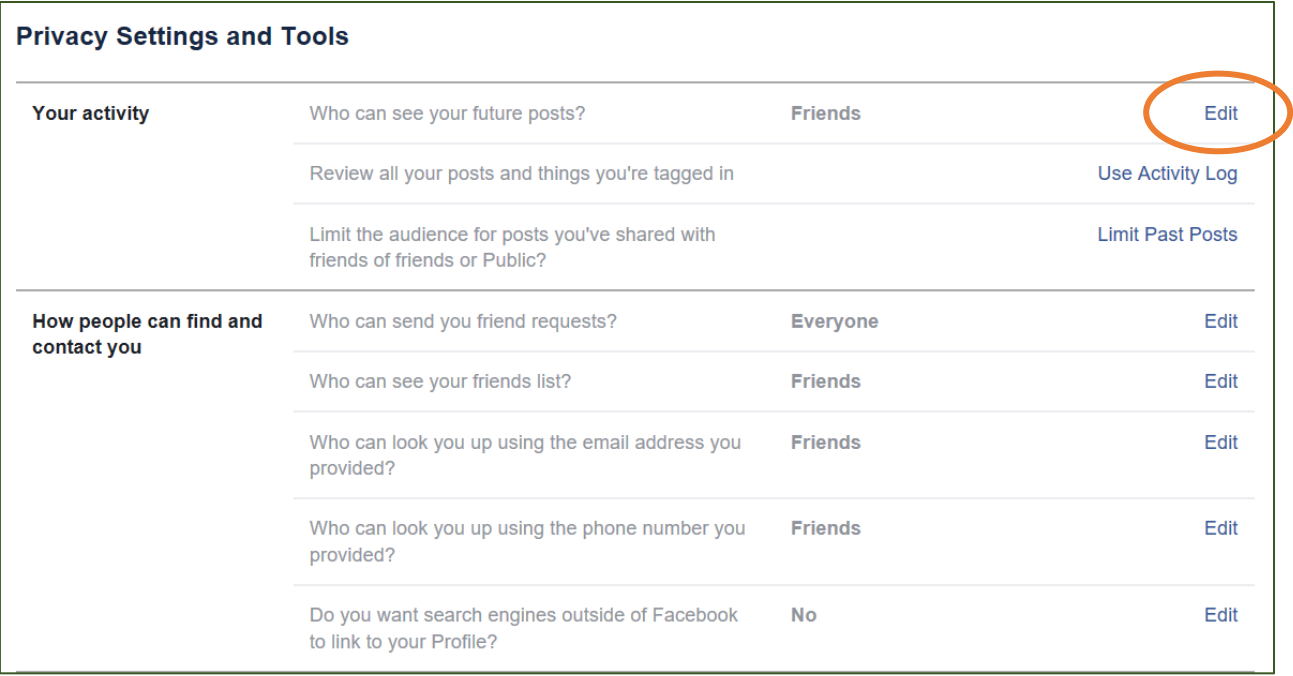

Each sub section will have an explanation and the ability to change who can see aspects of

your Facebook. We suggest you consider where possible only allowing **friends:**

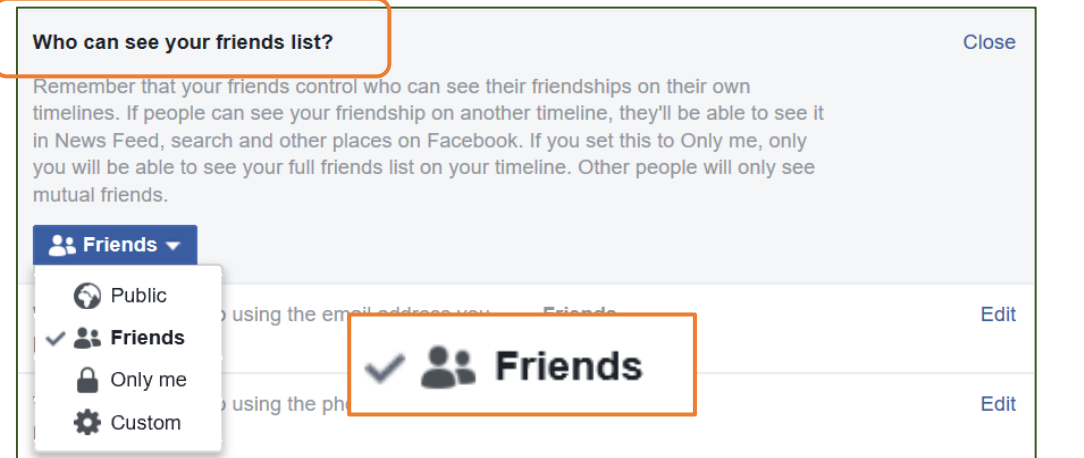

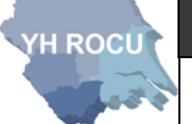

## Location Settings:

**1** Choose the following option in the settings drop-down shown on [page 2:](#page-1-0)

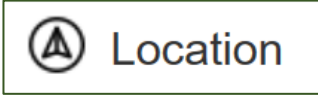

**2|** This page can be edited by you!

Below we have covered the 'Location' settings and our suggestions for you and your cyber safety.

We recommend you check your locations settings and ensure that your location is not

being received from any devices which have the Facebook application installed. We suggest you **turn off your location history** and ensure any data stored is removed.

## **Location settings**  $\boldsymbol{i}$ You can change your location settings in the app on your device. If you haven't got the app installed, locations cannot be received from the device. **Location history** Your location history is off View your location history گجہ Facebook builds a history of precise locations received through location services on your device. Only you can see this information and you can delete it by viewing your location history. Learn more.

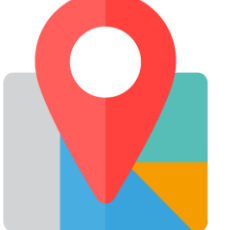

If your location is turned **OFF** there should be no location history should be stored. Check here to ensure there is no stored location data.

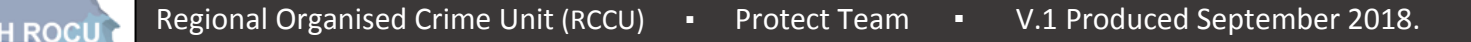

## Blocking:

**1** Choose the following option in the settings drop-down shown on [page 2:](#page-1-0)

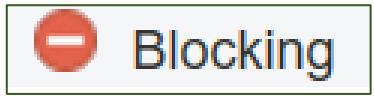

**2|** This page can be edited by you!

Below we have covered the 'Blocking' settings and our suggestions for you and your cyber safety.

This section allows you to block a person or people from seeing information you post, tags, invitations for events or groups, become a Facebook friend or initiate any conversations with you.

Type a name or email of the user into the **Block users** input box e.g. *Bob Smith or [bob.smith@yahoo.com](mailto:bob.smith@yahoo.com)* and a list will be created below with the names of the individuals who have been blocked.

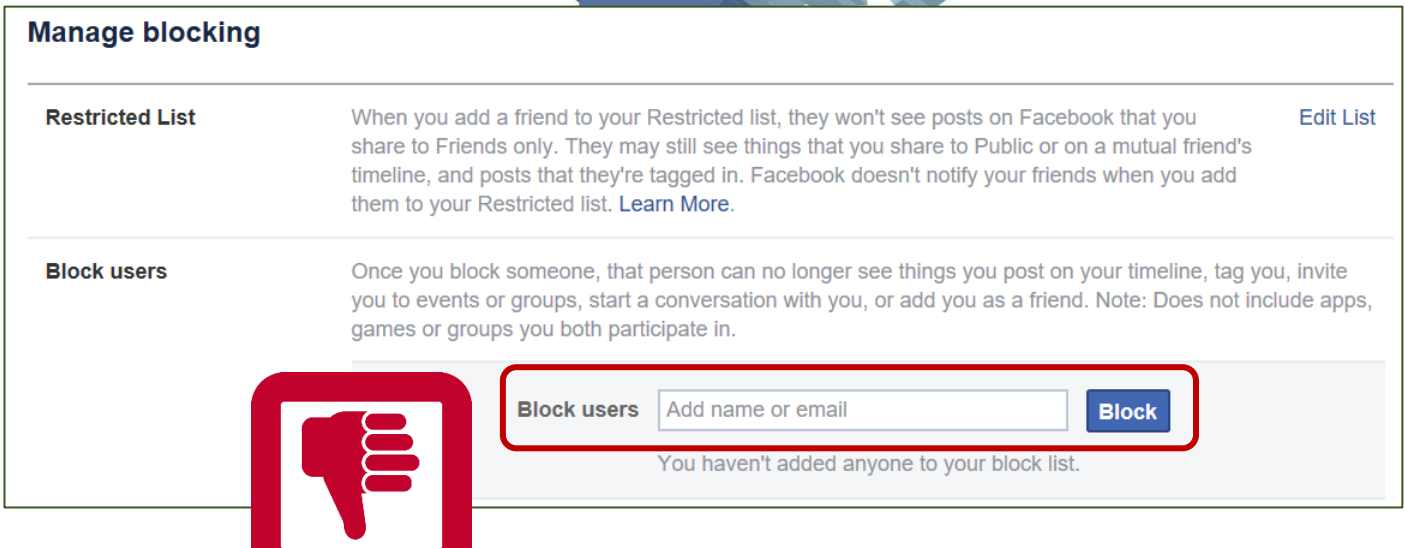

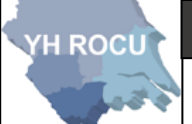

#### Disclaimer:

Social Media sites are constantly changing. We advise you to check your settings and options on a regular basis to ensure they have not changed during updates and to ensure you are maintaining an elevated level of security.

The YHROCU and RCCU do not accept responsibility for any loss of breach arising from the use of this document. The document represents efforts to summarise the common knowledge existing at the time of writing and is a guide to the security features available to users of online social media services. The reader is advised to consult his or her corresponding organisation for operational guidance on security and best practice.

## **For further documentations and information visit:**

**<https://www.yhrocu.org.uk/departments/regional-cyber-crime-unit/>**

This document has been created by the **Protect Team** working in the Regional Cyber Crime Unit (RCCU).**H ROCU**